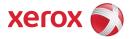

# **Xerox WorkCentre**<sup>®</sup> 5735-5790 Upgrade Procedure for Release 061.132.221.21403

#### Purpose

The purpose of this document is to enable System Administrators to upgrade a the WorkCentre 57xx. The upgrade process will take up to half an hour. The WorkCentre will be unavailable during this time. Please make sure that the WorkCentre is free of faults and jams before starting any part of the upgrade.

If Your Current Device Contains Software Version 061.131.221.18200 – DO NOT Install This Release. Fixes and features delivered in SPAR release 061.131.221.18200 are <u>NOT</u> included in this release even though the version number is higher.

#### **Upgrade Requirements**

To perform this upgrade, the following will be required:

- 1. The WorkCentre DLM file
- 2. A PC with network access to the WorkCentre, which can be achieved by using an Ethernet Cross-over cable.
- 3. The WorkCentre must have the HTTP option enabled.
- 4. The Xerox WorkCentre IP address.

### **Upgrade Process**

- a) If the WorkCentre is not already on then power on the WorkCentre and wait for a Configuration Report to be printed.
- b) Open a Web Browser (e.g. Internet Explorer, Netscape, etc.) and enter the URL, using the format "http://xx.xxx.xxx" (where 'xx.xxx.xx' is the WorkCentre IP Address, which can be found on the Configuration Report under Section 'TCP/IP Settings'). Click on Go or Enter.
- c) Select the 'index' icon (top right hand side of Web-UI) then from index select 'Manual Upgrade'.
- d) At this point a Login screen will be displayed, use the System Administrator's username and password. After entering the correct username and password the manual upgrade page will be displayed.
- e) Select the Browse button and locate the DLM file.
- f) Select the 'Install Software' option. A pop-up will be shown with the message 'File has been submitted'; click OK.

**Note:** If a pop-up appears displaying "File has not been submitted", repeat the process from Step b, ensuring the correct filename has been used. Once the file is sent close the browser window

- 1. Within two minutes, the WorkCentre will go into upgrade mode. A message will be displayed on the WorkCentre User Interface, indicating that the software upgrade is about to start. During the actual upgrade, the WorkCentre will not be available via the network.
- 2. Soon after this, the Upgrade Interface window will be displayed on the WorkCentre User Interface, showing the upgrade progress of all relevant modules. Once the relevant modules have finished upgrade the system will automatically reboot. The message "Restoring Configuration Settings. Please Wait" will then be displayed.
- 3. After the reboot has completed, the User Interface will display the message "Ready to Scan your job". The upgrade is now complete. The WorkCentre will initialise, then after a delay it will automatically print a Software Upgrade Report, after a further delay the Configuration Report will be printed.

## Confirm the Upgrade

Refer to the Software Upgrade Report and confirm that the "Software Upgrade Result" is shown as 'Success'. If upgrading remotely, you can view the System Software Version from the web page by selecting Index in the upper right corner, then Manual Upgrade. The WorkCentre software version will be displayed under 'last known successful upgrade' and should be the same as listed in the release notes.

The WorkCentre is now ready for use.

### Note

The administrator password is not maintained during the DLM upgrade and will revert to its default of '1111' following the upgrade.

For further information/troubleshooting please refer to <u>http://www.support.xerox.com/</u>

© 2011 Xerox Corporation. All rights reserved. XEROX®, XEROX and Design®, and WorkCentre® are trademarks of Xerox Corporation in the United States and/or other countries.